# Vejledning til indberetning af vandmængder og pejlinger i Næstved Kommunes Web løsning:

Følg nedenstående anvisninger:

### Første del af web-løsningen: Indvindingsanlæg

Log ind på https://naestved-vand.geoenviron.dk/

#### Anvend følgende brugernavn: Se tilsendte indberetningsskema

#### Anvend følgende password: 1234

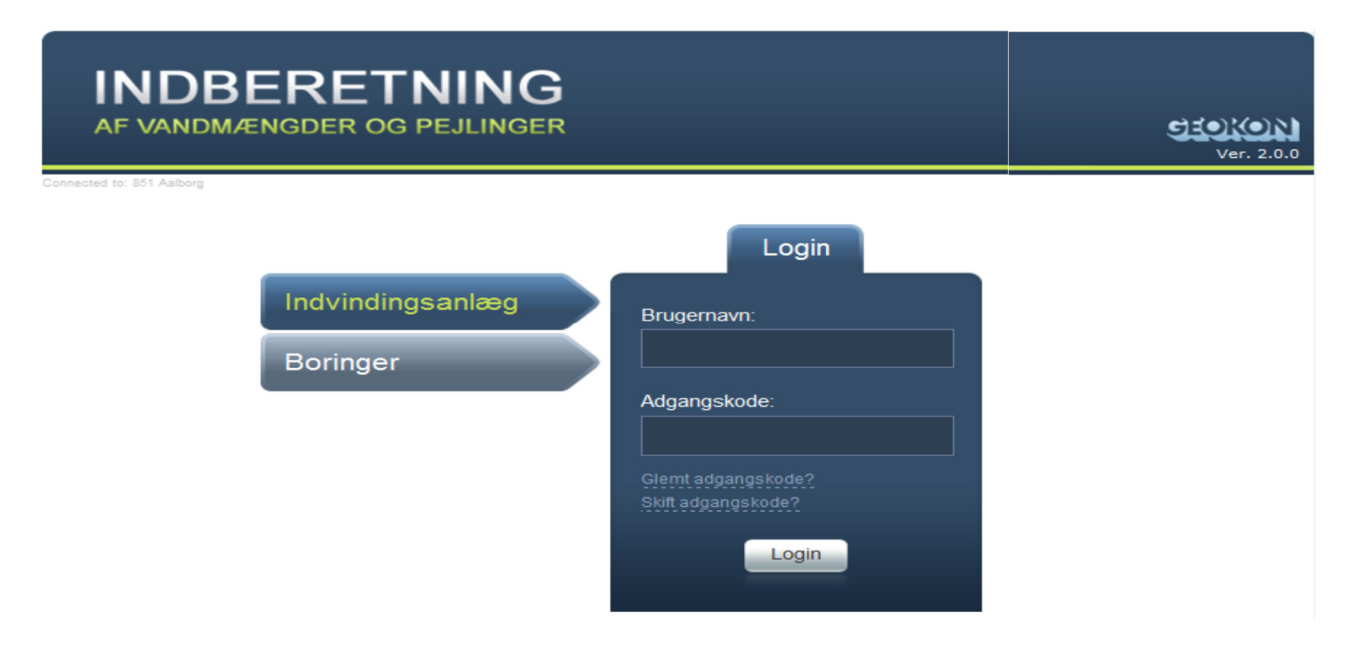

#### Vælg Indvindingsanlæg

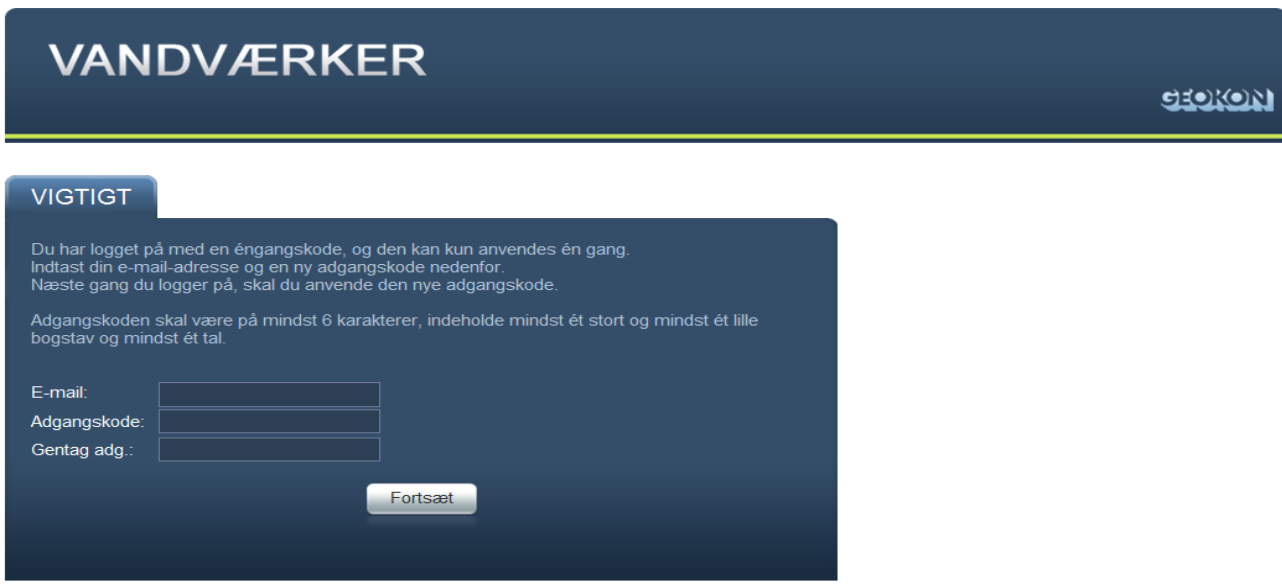

Følg ovenstående instrukser

Når der er logget ind med brugernavn og den tilsendte adgangskode, vises GeoEnviron web-løsningen for indberetning af vandmængder.

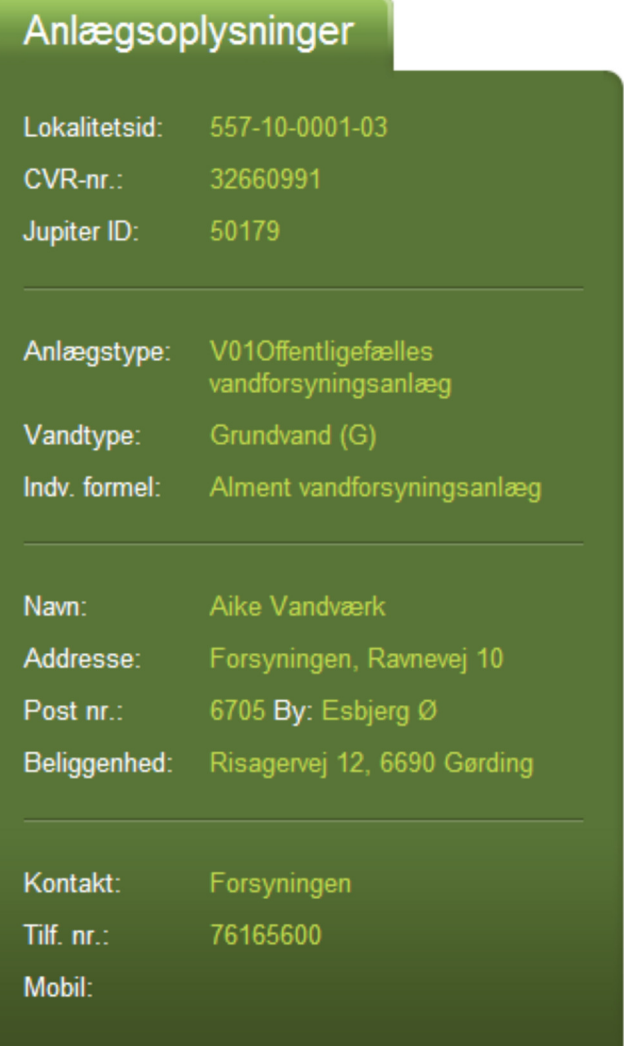

Til højre på siden vises de oplysninger, kommunen har registreret for anlægget eller enkeltindvinderen. Hvis der er kommentarer til disse data – f.eks. til oplysningerne om kontaktperson og telefonnr./mobilnr – så kan disse kommentarer tilføjes i et bemærkningsfelt allernederst på web-siden.

Alle data der vises på mørkeblå baggrund omgivet af en tynd lyseblå streg, kan der ikke rettes i. Det er kun muligt at indtaste - eller rette, når der tidligere er indtastet data – i de felter, der vises med lidt lysere baggrund. Denne type felter optræder dog først lidt længere nede på siden.

#### Gruppeboksen Tilladelser

Umiddelbart under anlægsoplysningerne vises den aktuelle tilladelse for anlægget, når det er et tilladelsespligtigt anlæg.

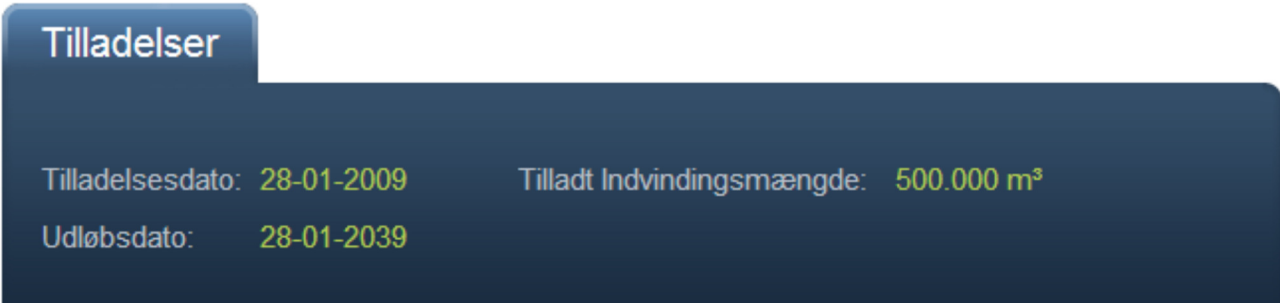

I den næste gruppeboks vises de seneste års indberetninger af oppumpede vandmængder. Når der peges på disse data med musen, vises de også i grafisk form til højre for webløsningen.

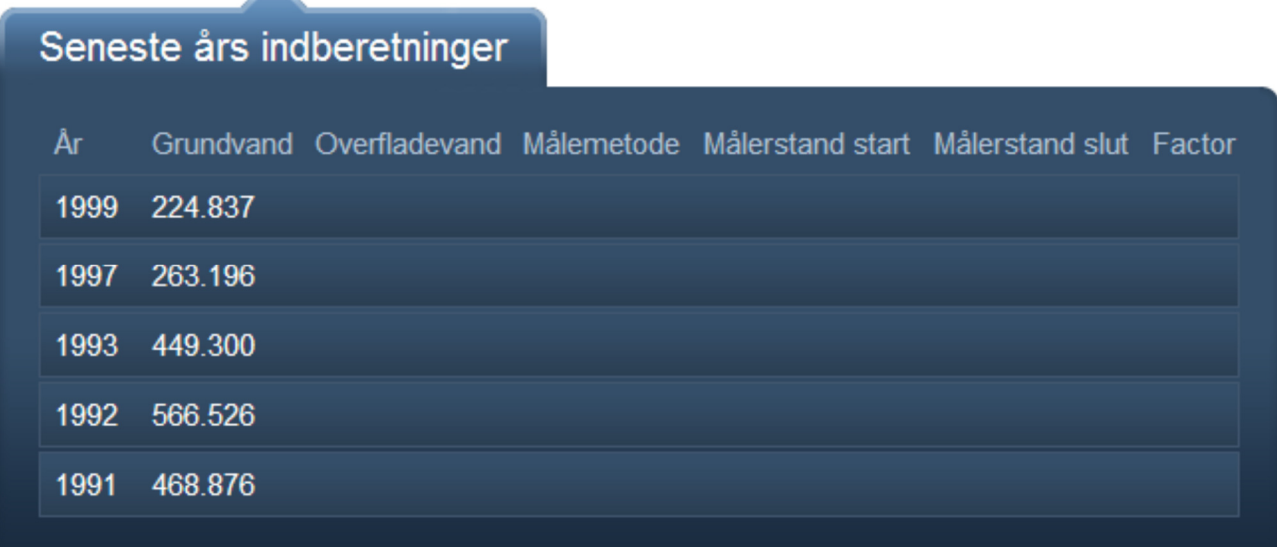

#### Gruppeboksen Ny indberetning

I de følgende gruppebokse finder vi de felter, der skal indtastes i – det er som sagt de felter med lidt lysere baggrund. I den første gruppeboks angives den samlede indvundne mængde af grundvand og overfladevand. Mens mængden af overflade-vand altid indtastes i kubikmeter, kan grundvandsmængden indtastes på 2 måder. Enten i kubikmeter …

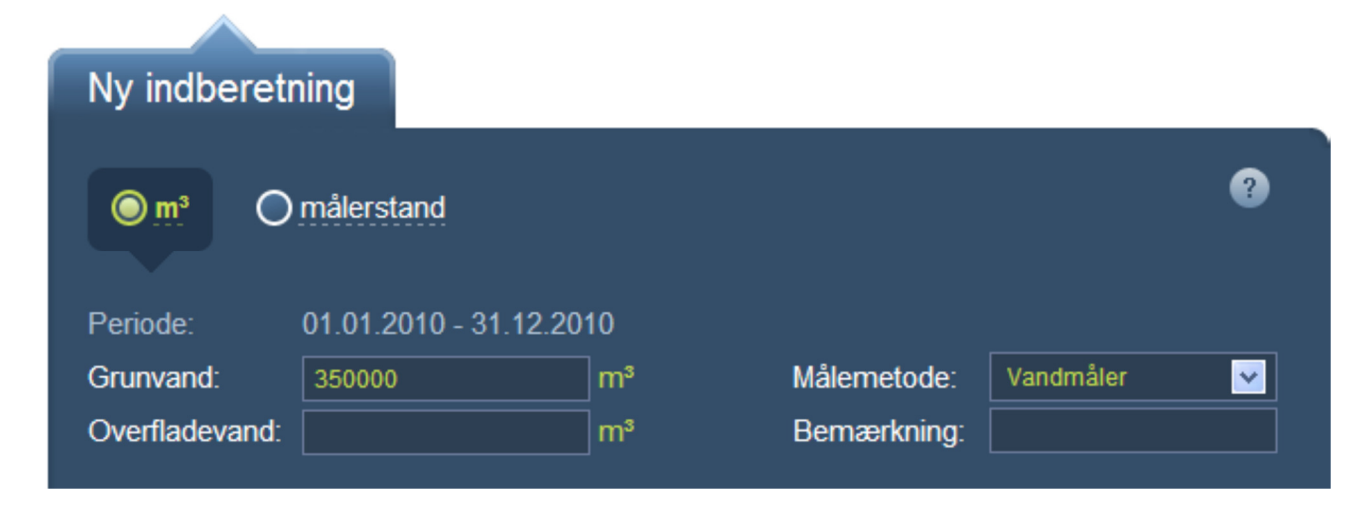

… eller - når der klikkes på Målerstand-knappen øverst i gruppeboksen - ved at angive målerstand ved starten og slutningen af året samt målerens omregningsfaktor. Når dette er gjort og det sidste af felterne forlades, beregnes og indsættes den oppumpede grundvandsmængde i feltet Grundvand ovenfor.

A.

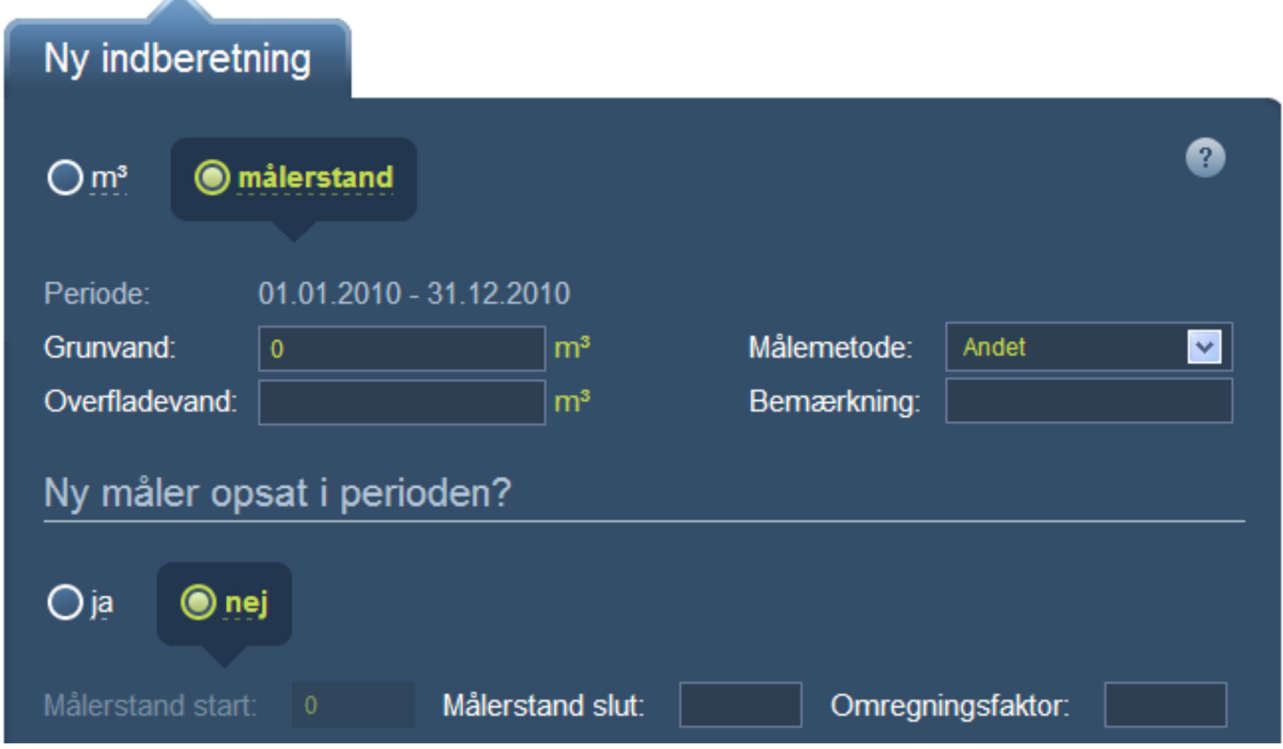

Hvis du bliver i tvivl om, hvordan data for oppumpede vandmængder skal indberettes, kan du åbne et vejledningsvindue ved at klikke på ?-tegnet øverst til højre i gruppeboksen. Vejledningsvinduet åbnes til højre for web-løsningen, men kan trækkes rundt på siden – og naturligvis lukkes igen.

Når alle indberetningens oplysninger er indtastet, sendes data til kommunen ved at klikke på Indberetknappen nederst til højre på siden. Når oplysningerne indberettes med denne knap, lukker webløsningen, og der vises i stedet en web-side, der bekræfter indberetnings-registreringen.

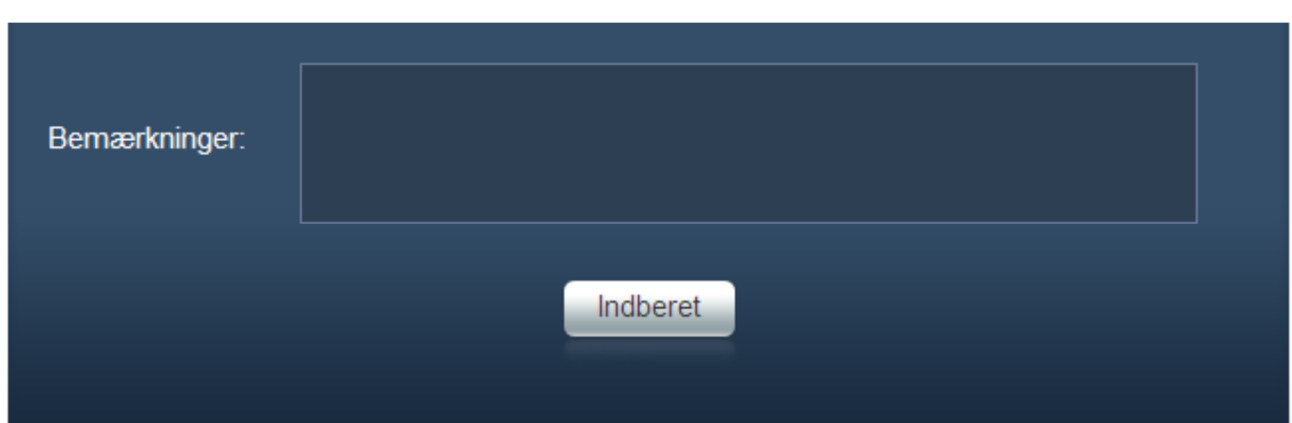

## Anden del af web-løsningen: Boringer

Ved login vises en liste over boringer tilhørende det indvindingsanlæg, som er valgt til web login:

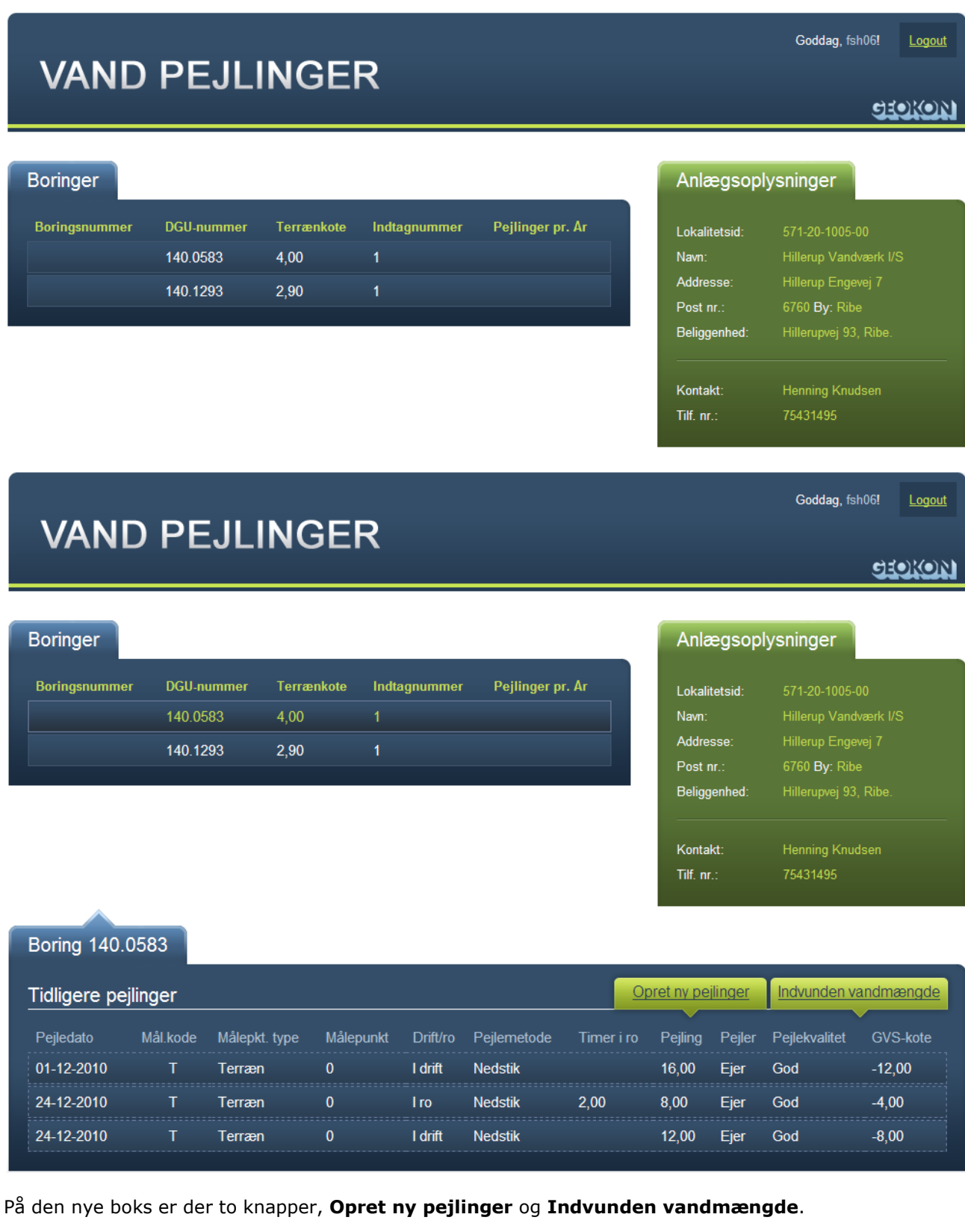

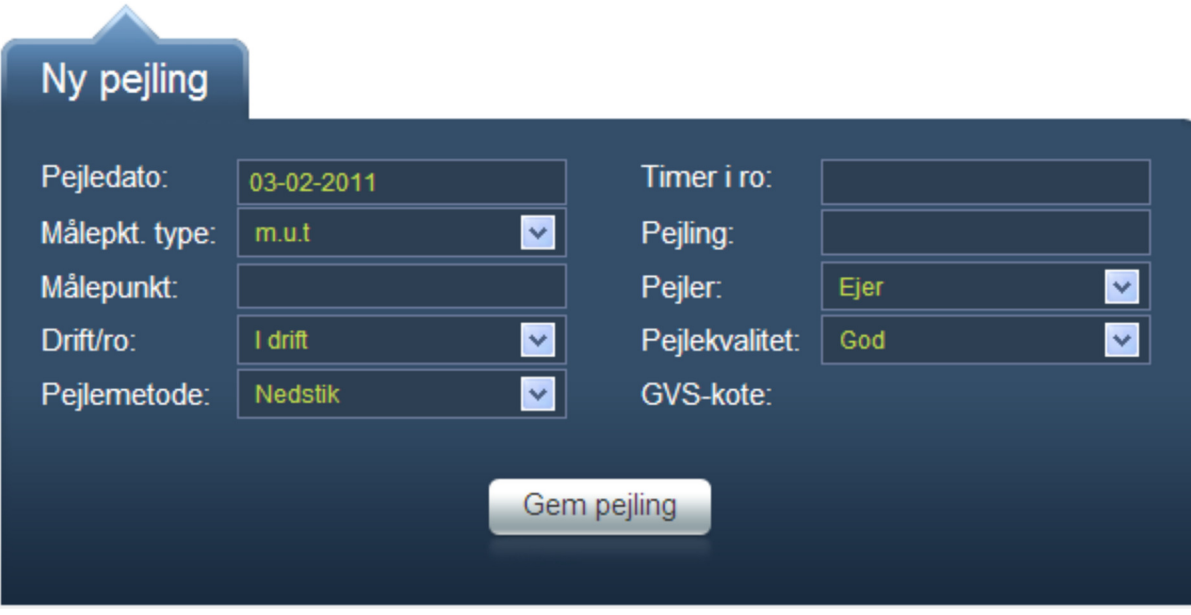

Ved tryk på Opret ny pejlinger fremkommer denne boks.

Feltet Pejledato: udfyldes ved at vælge dato på en såkaldt datepicker.

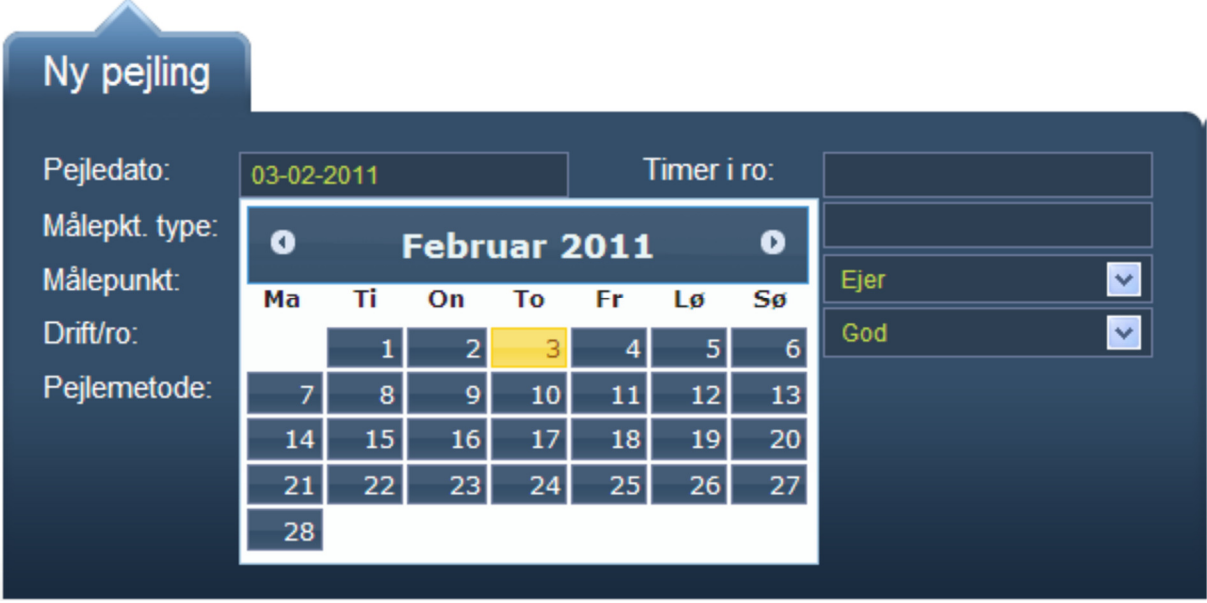

Ved valg af Målepkt. type = Terræn, indsættes automatisk værdien 0 i Målepunkt; ellers udfyldes feltet. Ved pejlinger i drift skal feltet Timer i ro: ikke udfyldes.

Tast Gem og data er sendt til Næstved Kommune.

Tak for indberetningen.